# **1 Understand the working of basic networking commands - Ping, Route Add/Delete/Print, ACL (Level 1)**

# **1.1 Theory**

NetSim allows users to interact with the simulation at runtime via a socket or through a file. User Interactions make simulation more realistic by allowing command execution to view/modify certain device parameters during runtime.

# **1.1.1 Ping Command**

- The ping command is one of the most often used networking utilities for troubleshooting network problems.
- You can use the ping command to test the availability of a networking device (usually a computer) on a network.
- When you ping a device, you send that device a short message, which it then sends back (the echo)
- If you receive a reply then the device is in the Network, if you do not, then the device is faulty, disconnected, switched off, or incorrectly configured.

# **1.1.2 Route Commands**

You can use the route commands to view, add and delete routes in IP routing tables.

- **route print:** In order to view the entire contents of the IP routing table.
- **route delete:** In order to delete all routes in the IP routing table.
- **route add:** In order to add a static TCP/IP route to the IP routing table.

# **1.1.3 ACL Configuration**

Routers provide basic traffic filtering capabilities, such as blocking the Internet traffic with access control lists (ACLs). An ACL is a sequential list of **Permit** or **Deny** statements that apply to addresses or upper-layer protocols. These lists tell the router what types of packets to:

**PERMIT** or **DENY**. When using an access-list to filter traffic, a PERMIT statement is used to **"allow"** traffic, while a DENY statement is used to **"block"** traffic.

# **1.2 Network setup**

Open NetSim and click on **Experiments> Advanced Routing> Basic networking commands Ping Route Add/Delete/Print and ACL** then click on the tile in the middle panel to load the example as shown in below [Figure 1-1.](#page-1-0)

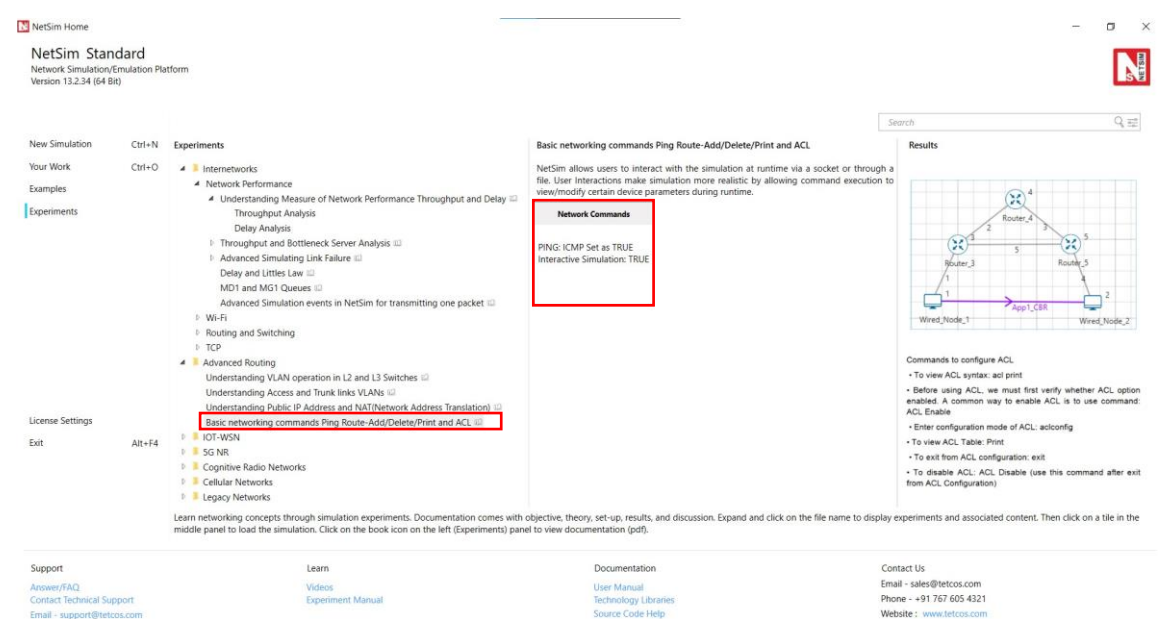

<span id="page-1-0"></span>Figure 1-1: List of scenarios for the example of Basic networking commands Ping Route Add/Delete/Print and ACL

NetSim UI displays the configuration file corresponding to this experiment as shown below [Figure 1-2.](#page-1-1)

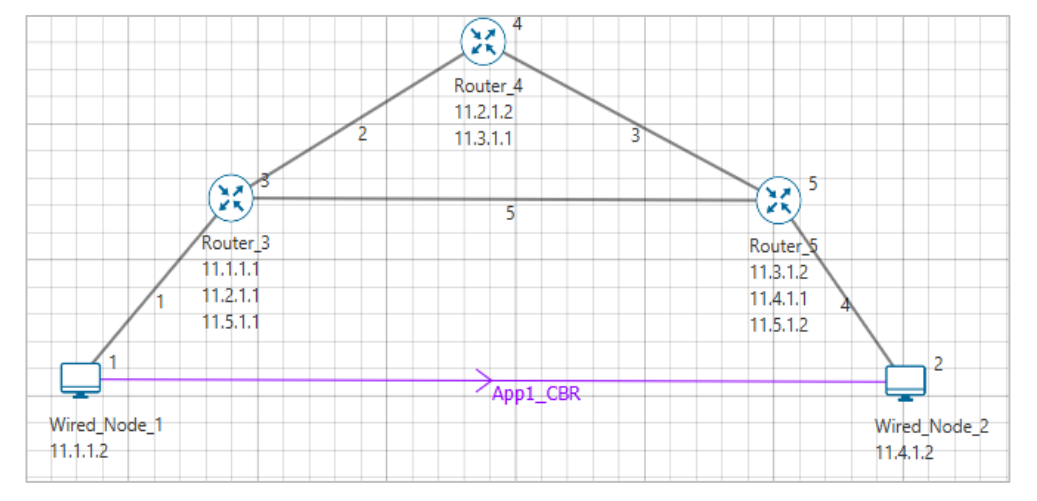

<span id="page-1-1"></span>Figure 1-2: Network set up for studying the Basic networking commands Ping Route Add/Delete/Print and **ACL** 

# **1.3 Procedure**

The following set of procedures were done to generate this sample:

**Step 1:** A network scenario is designed in NetSim GUI comprising of 2 Wired Nodes and 3 Routers in the **"Internetworks"** Network Library.

**Step 2:** In the Network Layer properties of Wired Node 1, **"ICMP Status"** is set as TRUE.

Similarly, ICMP Status is set as TRUE for all the devices as shown [Figure 1-3.](#page-2-0)

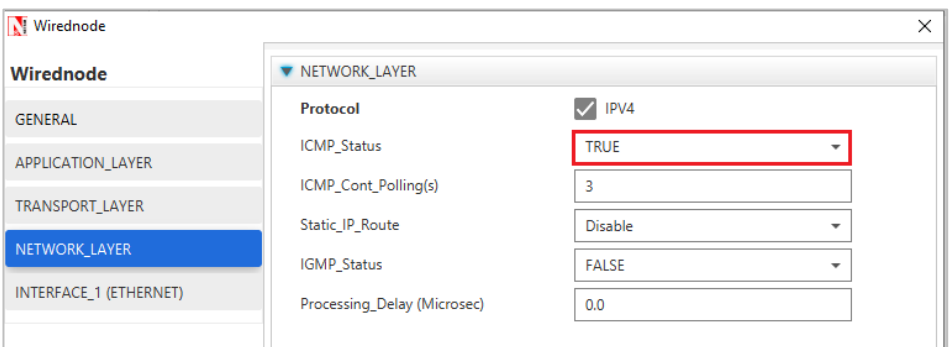

Figure 1-3: Network Layer properties of Wired Node 1

<span id="page-2-0"></span>**Step 3:** In the General properties of Wired Node 1, **Wireshark Capture** is set as Online.

**Step 4:** Right click on the Application Flow App1 CBR and select Properties or click on the Application icon present in the top ribbon/toolbar.

A CBR Application is generated from Wired Node 1 i.e., Source to Wired Node 2 i.e., Destination with Packet Size remaining 1460Bytes and Inter Arrival Time remaining 233.6µs. Transport Protocol is set to **UDP**.

Additionally, the **"Start Time(s)"** parameter is set to 30, while configuring the application. This time is usually set to be greater than the time taken for OSPF Convergence (i.e., Exchange of OSPF information between all the routers), and it increases as the size of the network increases.

**Step 5:** Packet Trace is enabled in NetSim GUI. At the end of the simulation, a very large .csv file is containing all the packet information is available for the users to perform packet level analysis. Plots are enabled in NetSim GUI.

**Step 6:** Click on Run Simulation. Simulation Time is set to 300 Seconds and in the **Runtime Interaction** tab [Figure 1-4,](#page-3-0) Interactive Simulation is set to True.

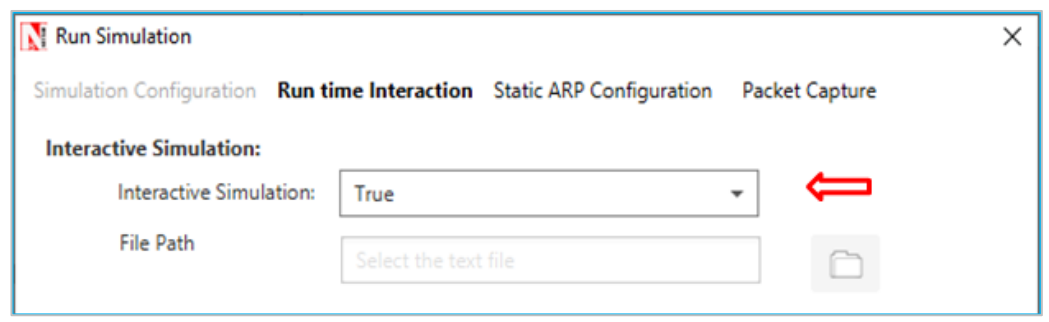

Figure 1-4: Runtime Interaction window

<span id="page-3-0"></span>*NOTE: It is recommended to specify a longer simulation time to ensure that there is sufficient time for the user to execute the various commands and see the effect of that before the Simulation ends.*

Click on **Accept** and then click on **OK**.

▪ Simulation (NetSimCore.exe) will start running and will display a message **"waiting for first client to connect"** as shown below [Figure 1-5.](#page-3-1)

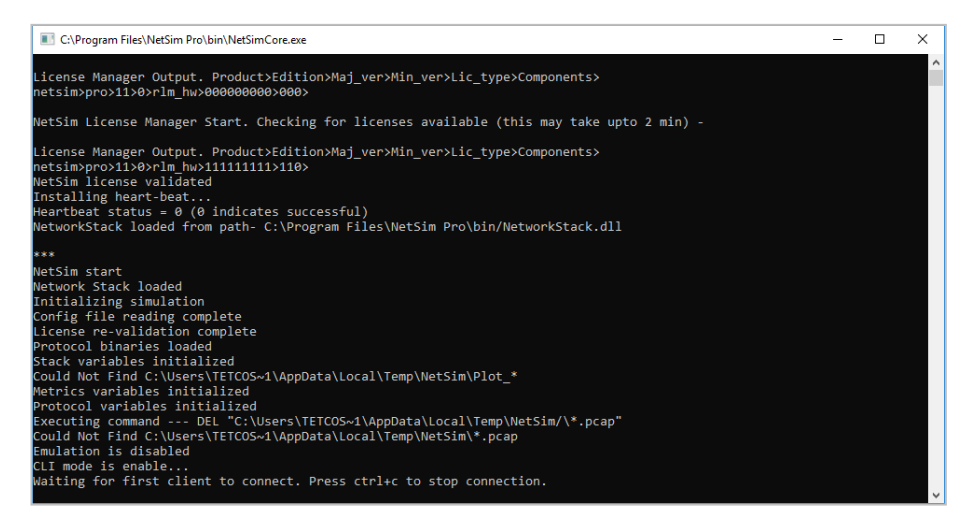

Figure 1-5: Waiting for first client to connect

<span id="page-3-1"></span>▪ Go back to the network scenario. Click on **"Display Settings"** in the top ribbon/toolbar and select the **"Device IP"** checkbox inorder to display the IP address of all the devices. Now, Right click on Router 3 or any other Router and select **"NetSim Console"** option as shown [Figure 1-6.](#page-4-0)

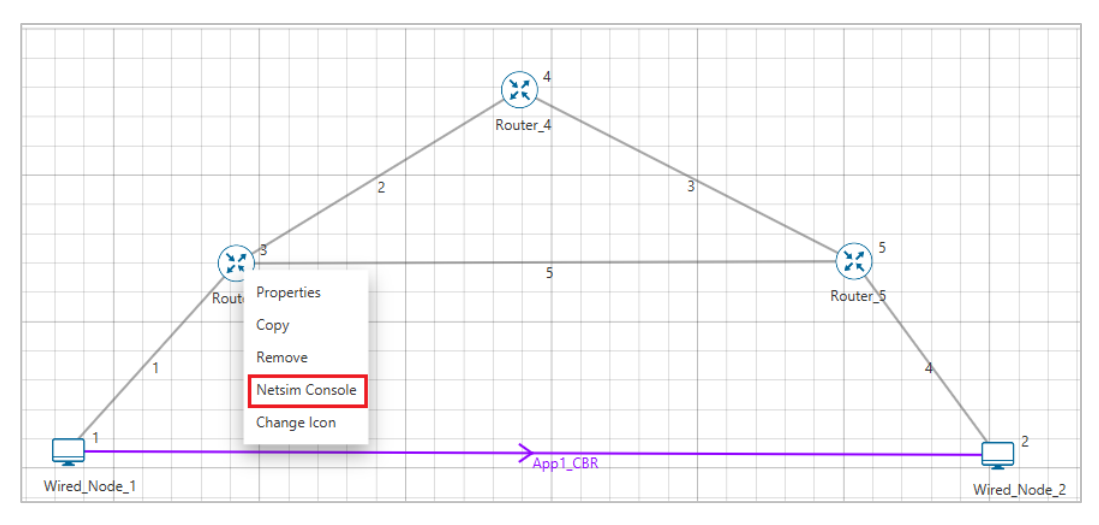

Figure 1-6: Select NetSim Console

<span id="page-4-0"></span>▪ Now Client (NetSimCLI.exe) will start running and it will try to establish a connection with NetSimCore.exe. After the connection is established, the following will be displayed [Figure](#page-4-1)  [1-7.](#page-4-1)

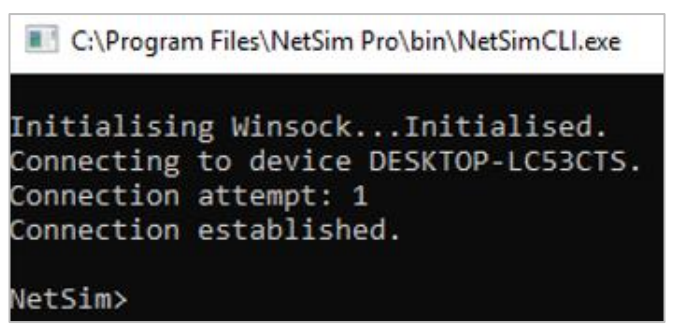

Figure 1-7: Connection established

<span id="page-4-1"></span>■ After this the command line interface can be used to execute all the supported commands.

# **1.4 Network Commands**

### **1.4.1 Ping Command**

- You can use the *ping* command with an IP address or Device name.
- ICMP\_Status should be set as True in all nodes for ping to work.

**Ping <IP address> e.g. ping 11.4.1.2 Ping <Node Name> e.g. ping Wired\_Node\_2**

| C:\Program Files\NetSim\Standard v13 2\bin\NetSimCLI.exe |  | × |
|----------------------------------------------------------|--|---|
| Initialising WinsockInitialised.                         |  |   |
| Connecting to device PC-105.                             |  |   |
| Connection attempt: 1                                    |  |   |
| Connection established.                                  |  |   |
| NetSim>ping Wired Node 2                                 |  |   |
| Reply from 11.4.1.2: bytes 32 time=67us TTL=255          |  |   |
| Reply from 11.4.1.2: bytes 32 time=67us TTL=255          |  |   |
| Reply from 11.4.1.2: bytes 32 time=67us TTL=255          |  |   |
| Reply from 11.4.1.2: bytes 32 time=67us TTL=255          |  |   |
| NetSim>ping 11.4.1.2                                     |  |   |
| Reply from 11.4.1.2: bytes 32 time=209us TTL=255         |  |   |
| Reply from 11.4.1.2: bytes 32 time=251us TTL=255         |  |   |
| Reply from 11.4.1.2: bytes 32 time=292us TTL=255         |  |   |
| Reply from 11.4.1.2: bytes 32 time=334us TTL=255         |  |   |
| NetSim>_                                                 |  |   |
|                                                          |  |   |
|                                                          |  |   |
|                                                          |  |   |
|                                                          |  |   |
|                                                          |  |   |
|                                                          |  |   |
|                                                          |  |   |
|                                                          |  |   |
|                                                          |  |   |
|                                                          |  |   |

Figure 1-8: Pinging Wired\_Node\_2

# **1.4.2 Route Commands**

▪ To view the entire contents of the IP routing table, use following command **route print**

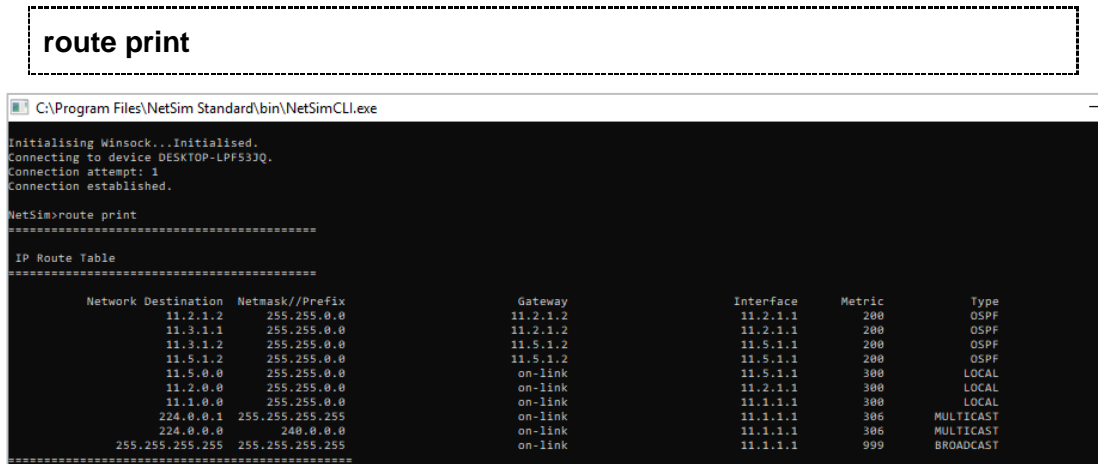

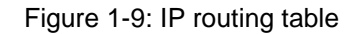

- You'll see the routing table entries with network destinations and the gateways to which packets are forwarded when they are headed to that destination. Unless you've already added static routes to the table, everything you see here is dynamically generated.
- To delete a route in the IP routing table you'll type a command using the following syntax

**route delete** *destination\_network*

 $\bullet$  So, to delete the route with destination network 11.5.1.2, all we'd have to do is type this command

**route delete 11.5.1.2**

- To check whether route has been deleted or not check again using **route print** command.
- To add a static route to the table, you'll type a command using the following syntax.

**route ADD** *destination\_network* **MASK** *subnet\_mask gateway\_ip metric\_cost interface*

▪ So, for example, if you wanted to add a route specifying that all traffic bound for the 11.5.1.2 subnet went to a gateway at 11.5.1.1

**route ADD 11.5.1.2 MASK 255.255.0.0 11.5.1.1 METRIC 100 IF 2**

▪ If you were to use the route print command to look at the table now, you'd see your new static route.

| IP Route Table                                  |                                                                   |                              |                       |               |                           |
|-------------------------------------------------|-------------------------------------------------------------------|------------------------------|-----------------------|---------------|---------------------------|
|                                                 |                                                                   |                              |                       |               |                           |
| Network Destination Natmask//Prefix             |                                                                   | Gateway                      | Interface             | Metric        | Type                      |
| 11.2.1.2                                        | 255.255.0.0                                                       | 11.2.1.2                     | 11.2.1.1              | 200           | <b>OSPF</b>               |
| 11.3.1.1                                        | 255.255.0.0                                                       | 11.2.1.2                     | 31.2.1.1              | 200           | 05.99                     |
| 11.3.1.2                                        | 255.255.0.0                                                       | 11.5.1.2                     | 11.5.1.1              | 200           | OSPE                      |
| 11.5.0.0                                        | 255.255.0.0                                                       | on-1ink                      | 11.5.1.1              | 300           | LOCAL                     |
| 11.2.0.0                                        | 255.255.0.0                                                       | $dn - 15nk$                  | 11.2.1.1              | 300           | LOCAL                     |
| 32.1.0.0                                        | 255.255.0.0                                                       | $an-15nk$                    | 11.1.1.1              | 300           | LOCAL                     |
| 224.0.0.1                                       | 255.255.255.255                                                   | on-Iink                      | 11.1.1.1              | 386           | <b>MULTICAST</b>          |
| 224.0.0.0                                       | 248.0.0.0                                                         | $an-15nk$                    | 11.1.1.1              | 306           | <b>MULTICAST</b>          |
| 255.255.255.255                                 | 255.255.255.255<br>                                               | on-1ink                      | 11.1.1.1              | 999           | 880ADCAST                 |
|                                                 | HSimoroute ADD 11.5.1.2 MASK 255.255.0.0 11.5.1.1 METRIC 100 1F 2 |                              |                       |               |                           |
| ustilmoroute print                              |                                                                   |                              |                       |               |                           |
| IP Route Table                                  |                                                                   |                              |                       |               |                           |
| Network Destination Netwask//Prefix<br>11.5.1.2 | 255.255.0.0                                                       | Gateway.<br>11.5.1.1         | Interface<br>11.2.1.1 | Metric<br>180 | Type<br>STATIC            |
| 119729-004                                      | 255.255.000                                                       | <b><i><u>BRITISH</u></i></b> | 111211                | 200           | 0577                      |
| 11.3.1.1                                        | 255.255.0.0                                                       | 11.2.1.2                     | 11.2.1.1              | 200           | 05FF                      |
| 11.3.1.2                                        | 255.255.0.0                                                       | 11.5.1.2                     | 11.5.1.1              | 200           |                           |
| 11.5.0.0                                        | 255.255.0.0                                                       | $on-11nk$                    | 11.5.1.1              | 300           | OSPE<br>LOCAL             |
| 11.2.0.0                                        | 255.255.0.0                                                       | on-Iink                      | 11.2.1.1              | 388           | LOCAL                     |
| 11.1.0.0                                        | 255.255.8.0                                                       | $an-15nk$                    | 11.1.1.1              | 300           |                           |
| 224.0.0.1                                       | 255.255.255.255                                                   | on-link                      | 11.1.1.1.1            | 386           | LOCAL<br><b>MULTICAST</b> |
| 224.8.8.8<br>255.255.255.255                    | 248.0.8.0<br>255.255.255.255                                      | $on-15nk$<br>on-link         | 11.1.1.1<br>11.1.1.1  | 386<br>999    | MULTICAST<br>BROADCAST    |

Figure 1-10: Route delete/ Route add

*NOTE: Entry added in IP table by routing protocol continuously gets updated. If a user tries to remove a route via route delete command, there is always a chance that routing protocol will re-enter this entry again. Users can use ACL / Static route to override the routing protocol entry if required.*

# **1.4.3 ACL Configuration**

#### **Commands to configure ACL**

- To view ACL syntax: *acl print*
- Before using ACL, we must first verify whether ACL option enabled. A common way to enable ACL is to use command: *ACL Enable*
- Enter configuration mode of ACL: *aclconfig*
- To view ACL Table: *Print*
- To exit from ACL configuration: *exit*
- To disable ACL: *ACL Disable* (use this command after **exit** from ACL Configuration)

To view ACL usage syntax use: **acl print**

## **[PERMIT, DENY] [INBOUND, OUTBOUND, BOTH] PROTO SRC DEST SPORT DPORT IFID**

## **1.4.4 Step to Configure ACL**

- To create a new rule in the ACL, use command as shown below to block UDP packet in Interface 2 and Interface 3 of Router 3.
- Application properties → Transport Protocol → **UDP** as shown [Figure 1-11](#page-8-0)

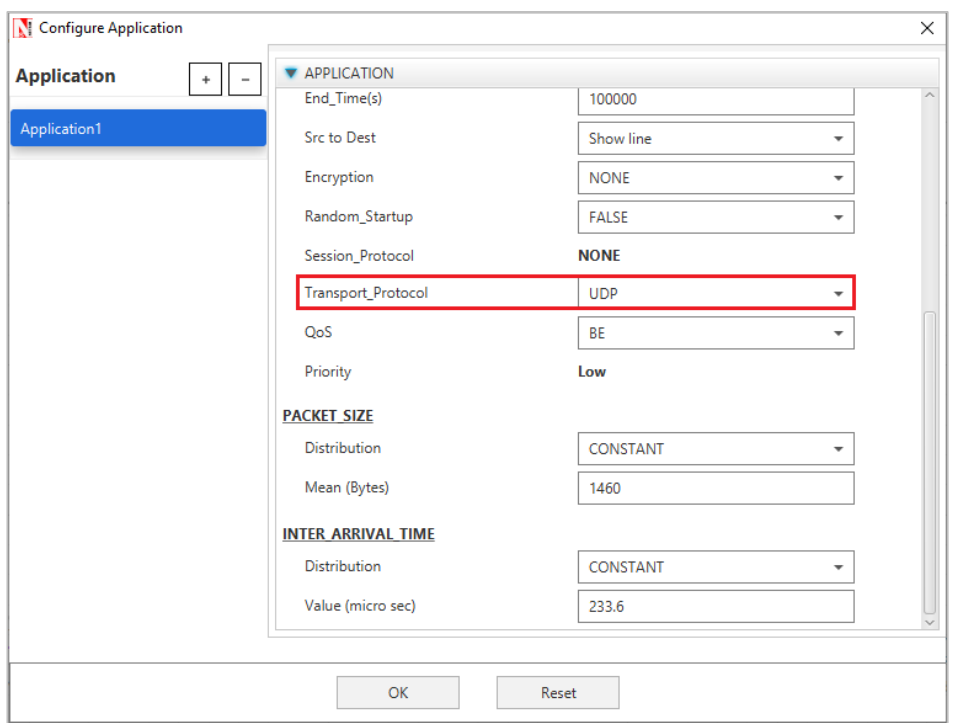

Figure 1-11: Application properties window

<span id="page-8-0"></span>▪ Use the command as follows [Figure 1-12.](#page-9-0)

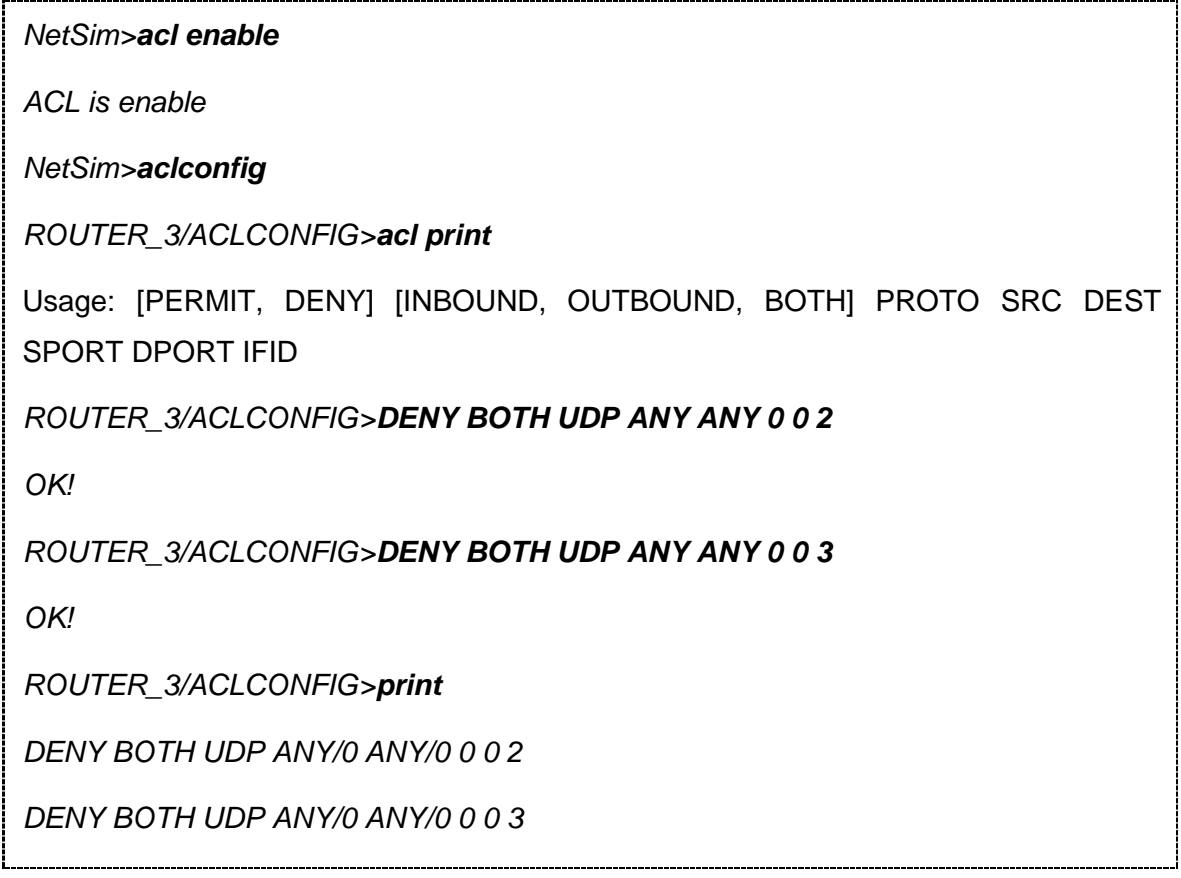

### *ROUTER\_3/ACLCONFIG>exit*

#### *NetSim>acl disable*

*ACL is disable*

*NetSim>*

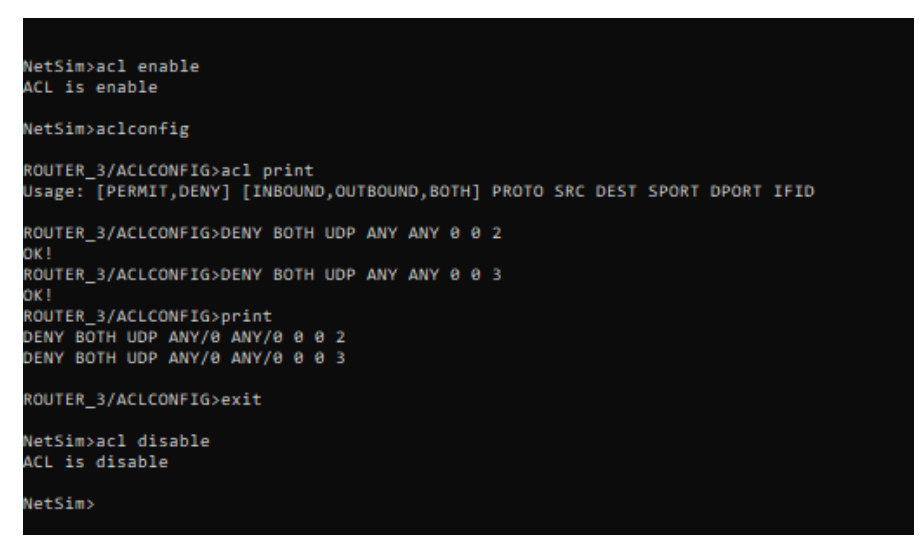

Figure 1-12: ACL Configuration command

## <span id="page-9-0"></span>**1.4.5 Ping Command Results**

Go to the Results Dashboard and click on **"Open Packet Trace"** option present in the Left-Hand-Side of the window and do the following:

Filter Control Packet Type/App Name to **ICMP EchoRequest** and **ICMP EchoReply** as shown [Figure 1-13.](#page-10-0)

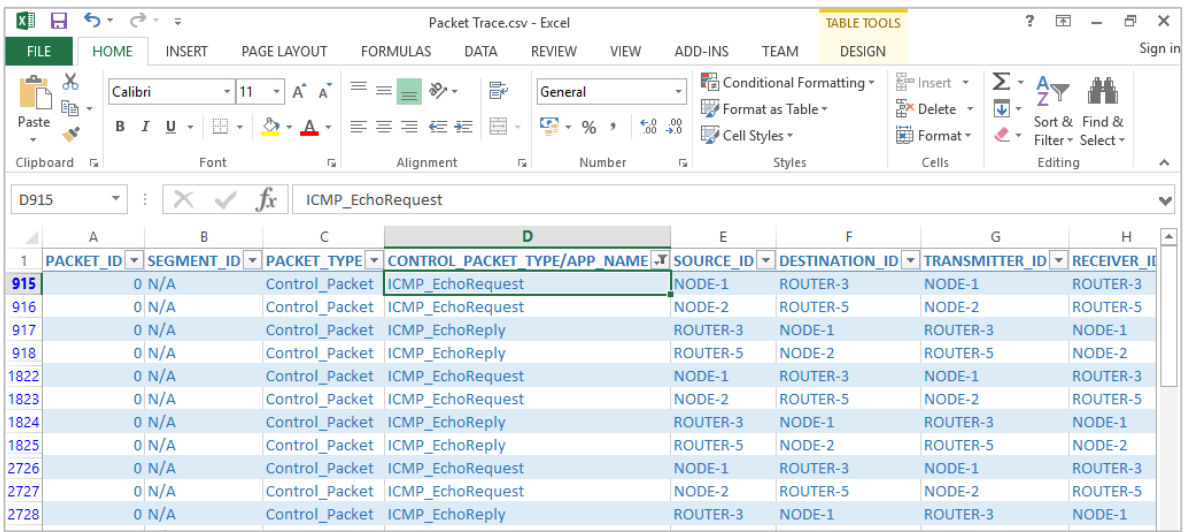

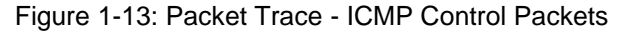

<span id="page-10-0"></span>In Wireshark, apply filter as ICMP. we can see the ping request and reply packets in Wireshark as shown [Figure 1-14.](#page-10-1)

|      | $\Box$<br>$\times$<br><b>*\\.\pipe\WIRED_NODE_1_1</b> |                                                                                   |                                                                       |             |                         |  |                      |                        |                                              |               |   |
|------|-------------------------------------------------------|-----------------------------------------------------------------------------------|-----------------------------------------------------------------------|-------------|-------------------------|--|----------------------|------------------------|----------------------------------------------|---------------|---|
| File |                                                       |                                                                                   | Edit View Go Capture Analyze Statistics Telephony Wireless Tools Help |             |                         |  |                      |                        |                                              |               |   |
|      | $\circledcirc$<br>$rac{1}{\alpha_{10}}$               | $\bullet \Leftrightarrow \cong \textcircled{\tiny{*}}$<br>$\times$ $\blacksquare$ | & 5 EI<br>$\Theta$ $\Theta$ $\blacksquare$                            |             |                         |  |                      |                        |                                              |               |   |
|      |                                                       |                                                                                   |                                                                       |             |                         |  |                      |                        |                                              |               |   |
|      | Apply a display filter <ctrl-></ctrl->                |                                                                                   |                                                                       |             |                         |  |                      |                        |                                              | - -           | ÷ |
| No.  | Time                                                  | Source                                                                            | Destination                                                           | Protocol    | Length Info             |  |                      |                        |                                              |               |   |
|      | 2 3.000000                                            | 11.1.1.2                                                                          | 11.1.1.1                                                              | <b>ICMP</b> |                         |  |                      |                        | 28 Echo (ping) request id=0x0000, seq=0/0, t |               |   |
|      | 3 3.000018                                            | 11.1.1.1                                                                          | 11.1.1.2                                                              | <b>ICMP</b> |                         |  | 28 Echo (ping) reply |                        | id=0x0000, seq=0/0, t                        |               |   |
|      | 4 6.000000                                            | 11.1.1.2                                                                          | 11.1.1.1                                                              | <b>ICMP</b> |                         |  |                      | 28 Echo (ping) request | id=0x0000, seq=0/0, t                        |               |   |
|      | 5 6.000018                                            | 11.1.1.1                                                                          | 11.1.1.2                                                              | <b>TCMP</b> |                         |  | 28 Echo (ping) reply |                        | $id = 0 \times 0000$ , $seq = 0/0$ , t       |               |   |
|      | 69.000000                                             | 11.1.1.2                                                                          | 11.1.1.1                                                              | <b>ICMP</b> |                         |  |                      |                        | 28 Echo (ping) request id=0x0000, seq=0/0, t |               |   |
|      | 7 9.000018                                            | 11.1.1.1                                                                          | 11.1.1.2                                                              | <b>ICMP</b> |                         |  | 28 Echo (ping) reply |                        | $id = 0x0000$ , $seq = 0/0$ , t              |               |   |
|      | 8 12,000000                                           | 11.1.1.2                                                                          | 11.1.1.1                                                              | <b>ICMP</b> |                         |  |                      | 28 Echo (ping) request | $id = 0x0000$ , $seq = 0/0$ , t              |               |   |
|      | 9 12,000018                                           | 11.1.1.1                                                                          | 11.1.1.2                                                              | <b>ICMP</b> |                         |  | 28 Echo (ping) reply |                        | id=0x0000, seq=0/0, t                        |               |   |
|      | 10 15,000000                                          | 11.1.1.2                                                                          | 11.1.1.1                                                              | <b>ICMP</b> |                         |  |                      |                        | 28 Echo (ping) request id=0x0000, seq=0/0, t |               |   |
|      | 11 15,000018                                          | 11.1.1.1                                                                          | 11.1.1.2                                                              | <b>ICMP</b> |                         |  | 28 Echo (ping) reply |                        | $id = 0 \times 0000$ , $seq = 0/0$ , t       |               |   |
|      | 12 18,000000                                          | 11.1.1.2                                                                          | 11.1.1.1                                                              | <b>ICMP</b> |                         |  |                      | 28 Echo (ping) request | id=0x0000, seq=0/0, t                        |               |   |
|      | 13 18,000018                                          | 11.1.1.1                                                                          | 11.1.1.2                                                              | <b>ICMP</b> |                         |  | 28 Echo (ping) reply |                        | $id = 0x0000$ , $seq = 0/0$ , t              |               |   |
|      | 14 21,000000                                          | 11.1.1.2                                                                          | 11.1.1.1                                                              | <b>ICMP</b> |                         |  |                      |                        | 28 Echo (ping) request id=0x0000, seq=0/0, t |               |   |
|      | 15 21,000018                                          | 11.1.1.1                                                                          | 11.1.1.2                                                              | <b>ICMP</b> |                         |  | 28 Echo (ping) reply |                        | id=0x0000, seq=0/0, t                        |               |   |
|      | 16 24,000000                                          | 11.1.1.2                                                                          | 11.1.1.1                                                              | <b>ICMP</b> |                         |  |                      | 28 Echo (ping) request | id=0x0000, seq=0/0, t                        |               |   |
|      | 17 24,000018                                          | 11.1.1.1                                                                          | 11.1.1.2                                                              | <b>ICMP</b> |                         |  | 28 Echo (ping) reply |                        | id=0x0000, seq=0/0, t                        |               |   |
|      | 18 27,000000                                          | 11.1.1.2                                                                          | 11.1.1.1                                                              | <b>ICMP</b> |                         |  |                      | 28 Echo (ping) request | id=0x0000, seq=0/0, t                        |               |   |
|      | 19 27.000018                                          | 11.1.1.1                                                                          | 11.1.1.2                                                              | <b>ICMP</b> |                         |  | 28 Echo (ping) reply |                        | id=0x0000, seq=0/0, t                        |               |   |
|      | 20 30,000000                                          | 11.1.1.2                                                                          | 11.1.1.1                                                              | <b>ICMP</b> |                         |  |                      |                        | 28 Echo (ping) request id=0x0000, seq=0/0, t |               |   |
| ≺    |                                                       |                                                                                   |                                                                       |             |                         |  |                      |                        |                                              | $\rightarrow$ |   |
| >    |                                                       |                                                                                   | Frame 2: 28 bytes on wire (224 bits), 28 bytes captured (224          | 0000        | 45 00 00 1c 00 00 00 00 |  |                      |                        | 02 01 a0 dd 0b 01 01 02                      |               |   |
|      | Raw packet data                                       |                                                                                   |                                                                       | 0010        |                         |  |                      |                        | 0b 01 01 01 08 00 f7 ff 00 00 00 00          |               |   |
|      |                                                       |                                                                                   | Internet Protocol Version 4, Src: 11.1.1.2, Dst: 11.1.1.1             |             |                         |  |                      |                        |                                              |               |   |
|      | Internet Control Message Protocol                     |                                                                                   |                                                                       |             |                         |  |                      |                        |                                              |               |   |
|      |                                                       |                                                                                   |                                                                       |             |                         |  |                      |                        |                                              |               |   |

Figure 1-14: ICMP Control packets in Wireshark

## <span id="page-10-1"></span>**1.4.6 ACL Results**

The impact of ACL rule applied over the simulation traffic can be observed in the IP Metrics Table in the simulation results window. In Router 3, the number of packets blocked by firewall has been shown below [Figure 1-15.](#page-10-2)

| IP_Metrics_Table            |             |                  |                 |                  |             | $\Box$ $\times$  |  |
|-----------------------------|-------------|------------------|-----------------|------------------|-------------|------------------|--|
| Detailed View<br>IP Metrics |             |                  |                 |                  |             |                  |  |
| Device Id                   | Packet sent | Packet forwarded | Packet received | Packet discarded | TTL expired | Firewall blocked |  |
|                             | 13599       | $\theta$         |                 |                  |             | 0                |  |
|                             | 99          | $\theta$         | 3826            | 0                | $\Omega$    | 0                |  |
|                             | 4007        | 13484            | 72              |                  | 0           | 9651             |  |
|                             | 74          | 0                | 74              | 0                | 8           | 0                |  |
|                             | 4002        | 3832             | 74              |                  |             |                  |  |

<span id="page-10-2"></span>Figure 1-15: IP Metrics Table from result window

#### *NOTE: Number of packets blocked may vary based on the time at which ACL is configured.*

Users can also observe this in Packet Animation before and after the Packets are blocked as shown below [Figure 1-16/](#page-11-0)[Figure 1-17.](#page-11-1)

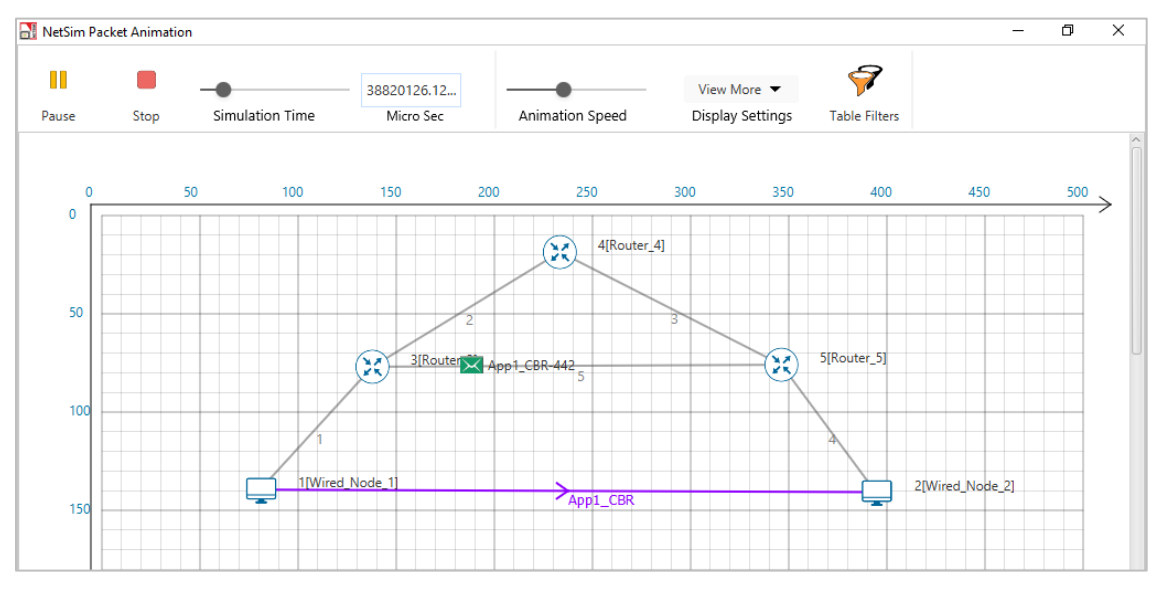

<span id="page-11-0"></span>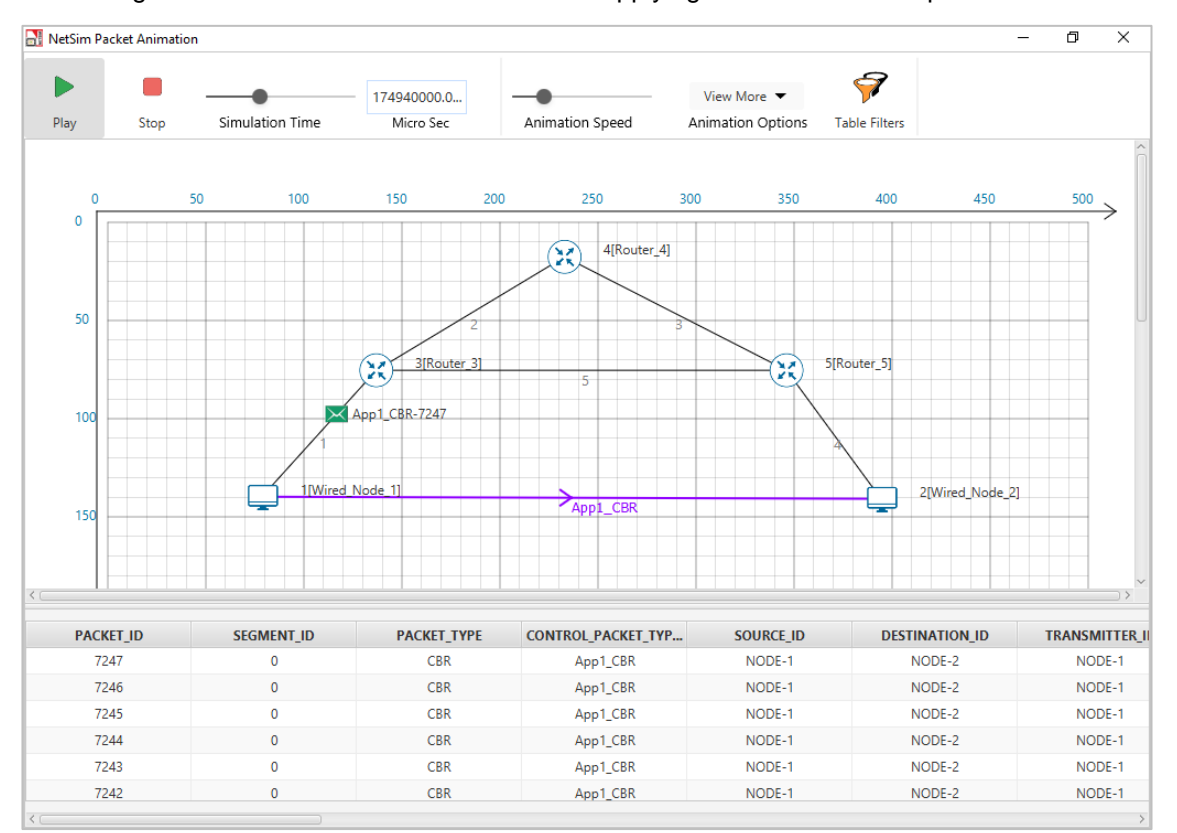

Figure 1-16: In Animation Window before applying ACL rules see the packet flow

<span id="page-11-1"></span>Figure 1-17: In Animation Window after applying ACL rules see the packet flow

- Check Packet animation window whether packets has been blocked in Router\_3 or not after entering ACL command to deny UDP traffic.
- Before applying ACL rule there is packet flow from Wired\_Node\_1 to Wired\_Node\_2
- After applying ACL rule Packet flows up to Router\_3 only.